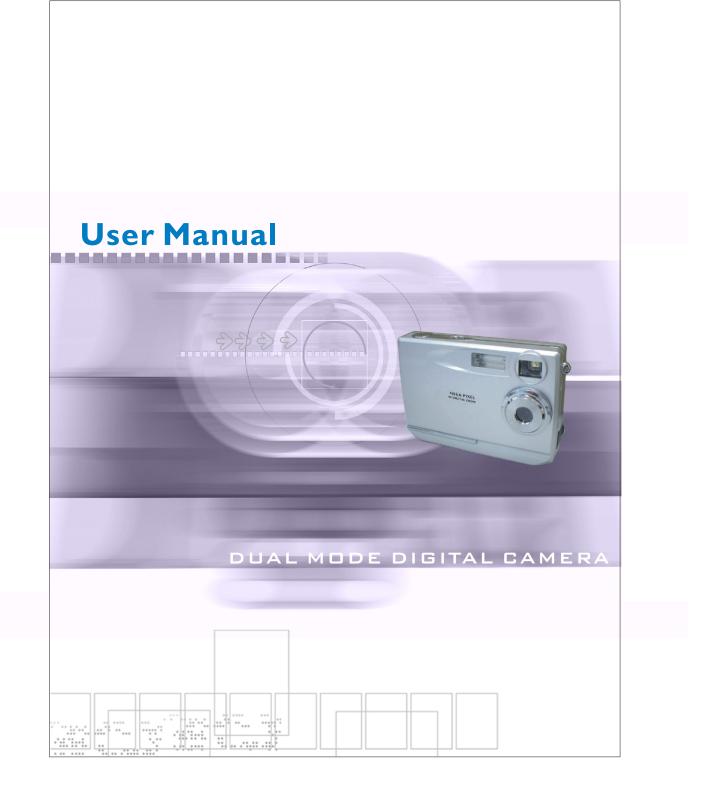

## Table of Contents

444

| • Welcome                                                                                                    |                         |
|----------------------------------------------------------------------------------------------------|-------------------------|
| <ul> <li>Getting Started</li> </ul>                                                                                                    | 2                       |
| -Contents of package<br>-System Requirements<br>-Camera Nomenclature<br>-LCD Screen Display Definition                                                                                                    | 3.<br>4.                |
| ● Powering Up                                                                                                    | 6                       |
| -Battery Installation<br>-Turning CameraON/OFF<br>-Sleep Mode                                                                                                    |                         |
| <ul> <li>Taking Pictures</li> </ul>                                                                                                    | 7.                      |
| Install Arcsoft Programs and Camera Drivers                                                                                                    | 8                       |
| -Install Camera Driver                                                                                                    |                         |
| -Arcsoft Photo Impression 4.0                                                                                                    |                         |
| -Arcsoft Video Impression 1.6                                                                                                    |                         |
| -QUickTime Player6                                                                                                    | 12                      |
|                                                                                                    |                         |
| Uninstall Application Programs                                                                                                    | 13                      |
|                                                                                                    |                         |
| Downloading Photos Using PhotoImpression 4.0                                                                                                    | 14                      |
| <ul> <li>Downloading Photos Using PhotoImpression 4.0</li> <li>Photo and Sharing Management Using PhotoBase</li> </ul>                                                                                                    | 14<br>3.016             |
| <ul> <li>Downloading Photos Using PhotoImpression 4.0</li> <li>Photo and Sharing Management Using PhotoBase</li> </ul>                                                                                                    | 14<br>3.016             |
| <ul> <li>Downloading Photos Using PhotoImpression 4.0</li> <li>Photo and Sharing Management Using PhotoBase</li> <li>Video Playback Using VideoImpression 1.6</li> </ul>                                                                                                    | 14<br>3.016<br>17       |
| <ul> <li>Downloading Photos Using PhotoImpression 4.0</li> <li>Photo and Sharing Management Using PhotoBase</li> <li>Video Playback Using VideoImpression 1.6</li> <li>Playing Movie Clips using QuickTime Player 6</li> </ul>                                                                | 14<br>3.016<br>17<br>18 |
| <ul> <li>Downloading Photos Using PhotoImpression 4.0</li> <li>Photo and Sharing Management Using PhotoBase</li> <li>Video Playback Using VideoImpression 1.6</li> <li>Playing Movie Clips using QuickTime Player 6</li> </ul>                                                                | 14<br>3.016<br>17<br>18 |
| <ul> <li>Downloading Photos Using PhotoImpression 4.0</li> <li>Photo and Sharing Management Using PhotoBase</li> <li>Video Playback Using VideoImpression 1.6</li> <li>Playing Movie Clips using QuickTime Player 6</li> </ul>                                                                | 14<br>3.016<br>17<br>18 |
| <ul> <li>Downloading Photos Using PhotoImpression 4.0</li> <li>Photo and Sharing Management Using PhotoBase</li> <li>Video Playback Using VideoImpression 1.6</li> <li>Playing Movie Clips using QuickTime Player 6</li> </ul>                                                                | 14<br>3.016<br>17<br>18 |
| <ul> <li>Uninstall Application Programs</li> <li>Downloading Photos Using PhotoImpression 4.0</li> <li>Photo and Sharing Management Using PhotoBase</li> <li>Video Playback Using VideoImpression 1.6</li> <li>Playing Movie Clips using QuickTime Player 6</li> <li>Specifications</li></ul> | 14<br>3.016<br>17<br>18 |
| <ul> <li>Downloading Photos Using PhotoImpression 4.0</li> <li>Photo and Sharing Management Using PhotoBase</li> <li>Video Playback Using VideoImpression 1.6</li> <li>Playing Movie Clips using QuickTime Player 6</li> </ul>                                                                | 14<br>3.016<br>17<br>18 |
| <ul> <li>Downloading Photos Using PhotoImpression 4.0</li> <li>Photo and Sharing Management Using PhotoBase</li> <li>Video Playback Using VideoImpression 1.6</li> <li>Playing Movie Clips using QuickTime Player 6</li> </ul>                                                                | 14<br>3.016<br>17<br>18 |

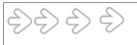

### Welcome

Thank you for choosing the Camera to pursue your digital adventures. Whether you are creating memories of your friends and family or exploring the great outdoors to get the utmost satisfaction from your digital camera, please take a moment to read through this manual. Its contents will send you on an educational journey into your camera's multiple capabilities.

Thank you again for choosing the camera!

- This camera is not resistant to water and should not be used outdoors in snow or rain. If accidentally dropped in water, please quickly pour out the water. Dry it with sunlight or an air-blower.
- Protect it from excessive humidity. It will wet the lens and the pictures taken will be blurred.
- Do not attempt to disassemble the camera yourself. Always take it to an authorized service facility for repair.
- To store the camera, wrap it in a piece of clean, soft cloth and place it in a cool, dry, dust-free lace.

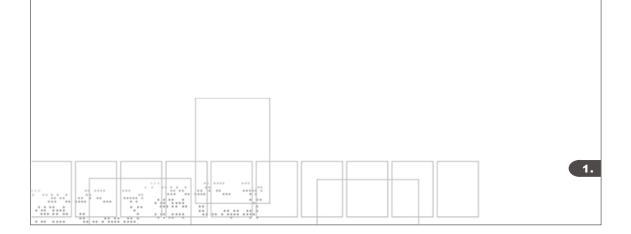

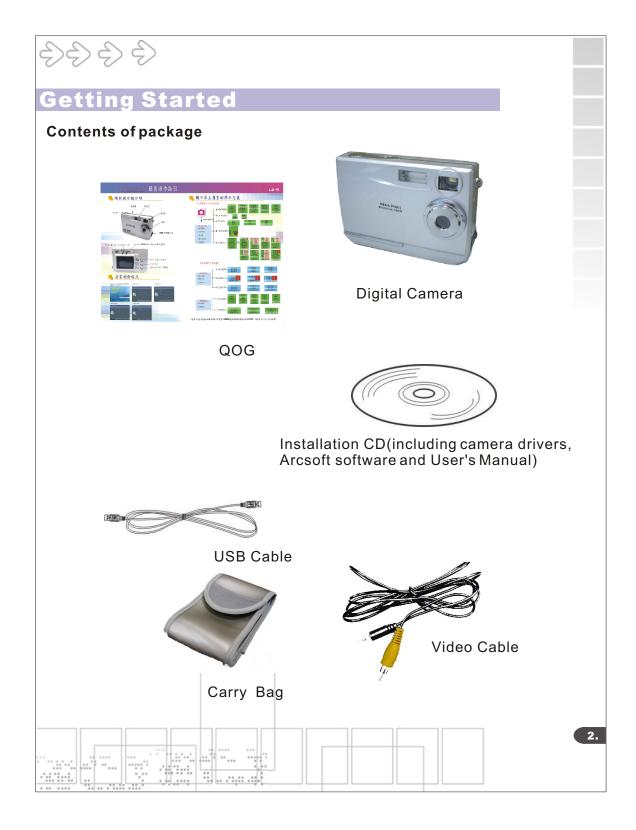

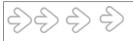

## **Getting Started**

#### **System Requirements**

- Personal computer, laptop, desktop, or IBM compatible with Pentium 166 MHz minimum, and with an active USB (universal serial bus) port.
- Windows 98SE/ ME/ 2000/ XP, CD ROM drive, color monitor, mouse and keyboard.

#### NOTE

For transferring still images or for video conferening, your computer must have a modem and communication software for internet connection.

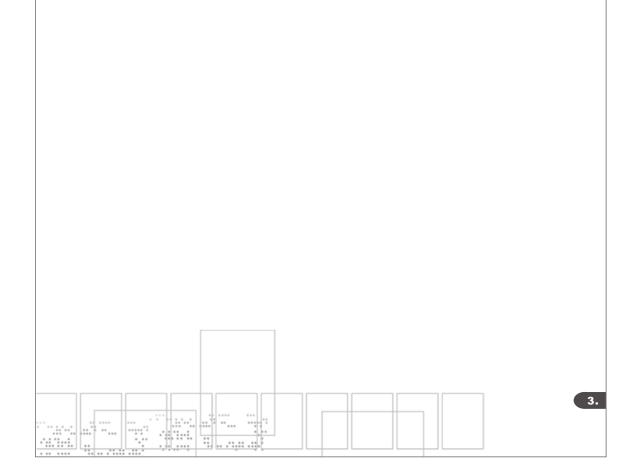

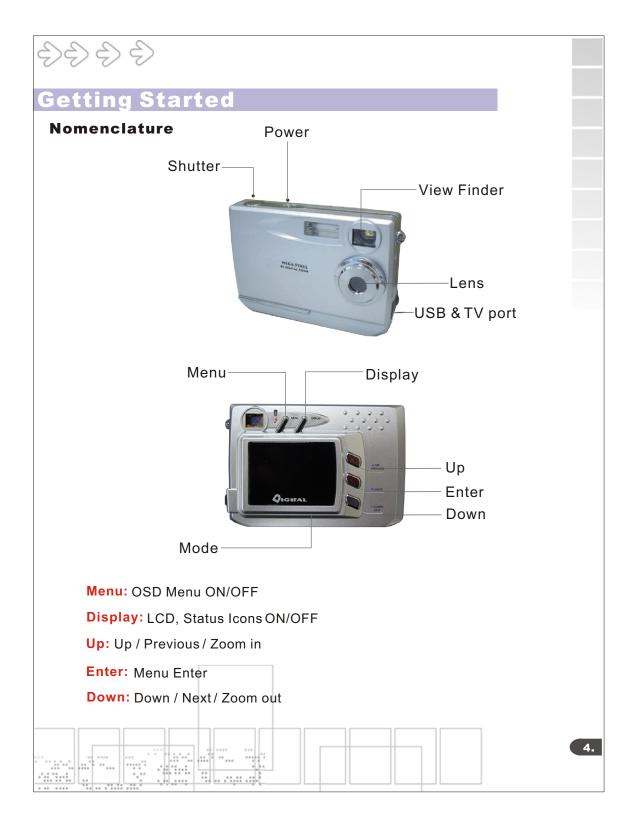

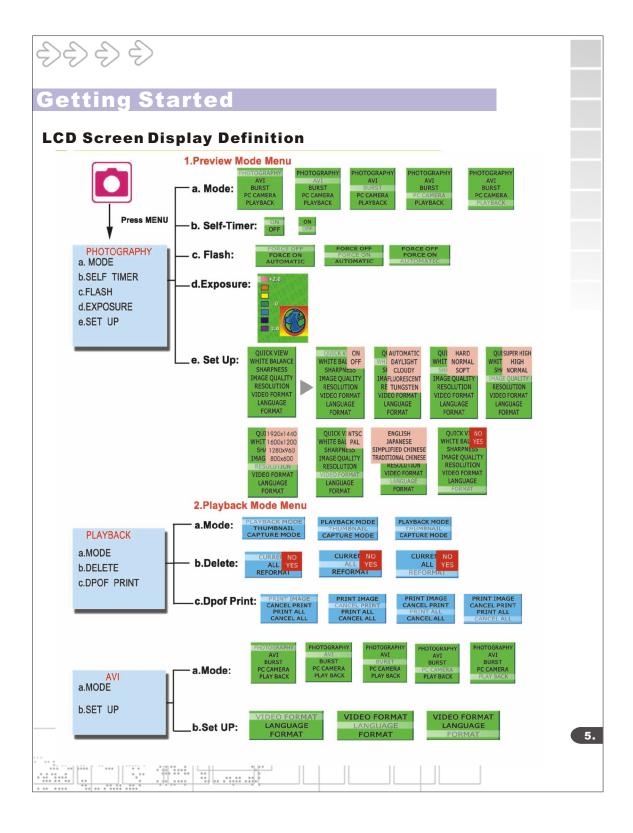

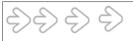

### **Power Up**

#### **Battery Installation**

- I. Open the battery chamber cover.
- II. Insert batteries in correct polarity(+ and -)as shown on the inside of the battery chamber.
- III. Close the battery chamber cover.
- IV. Power turns ON after pressing the power button.
- V. The camera is now ready to take pictures.

#### **Turning the Power ON/OFF**

- 1. Power turns ON after pressing the power button.
- 2. To turn camera OFF press and Power button until the camera beeps and the LCD screen is blank.
- 3. To turn camera ON from the OFF mode, press Power button until a beep is heard and the LCD screen turn on.

#### Sleep Mode

- When the camera is ON while not being used for 60 seconds, it will automatically perform sleep mode to save battery power.
- To re-activate the camera from sleep mode :
  - 1. Press the Power button once.
  - 2. The camera is ready to take the next picture.

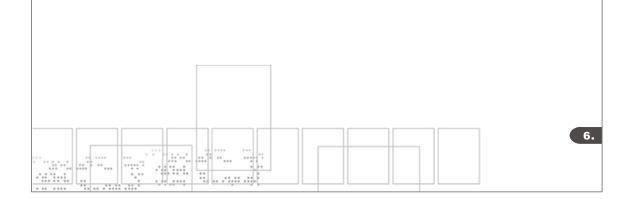

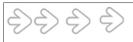

### **Taking Pictures**

#### **Taking a Snapshot**

- 1. Aim the camera and compose your image by looking through the viewfinder.
- 2. Press the shutter button down. Abuzz sound will be heard indicating that a picture has been taken.
- 3. The LCD screen will show the number of pictures taken.

#### NOTE:

• The camera stores all pictures in the built-in memory or Compact Flash Memory Card.

| 7. |
|----|
|    |

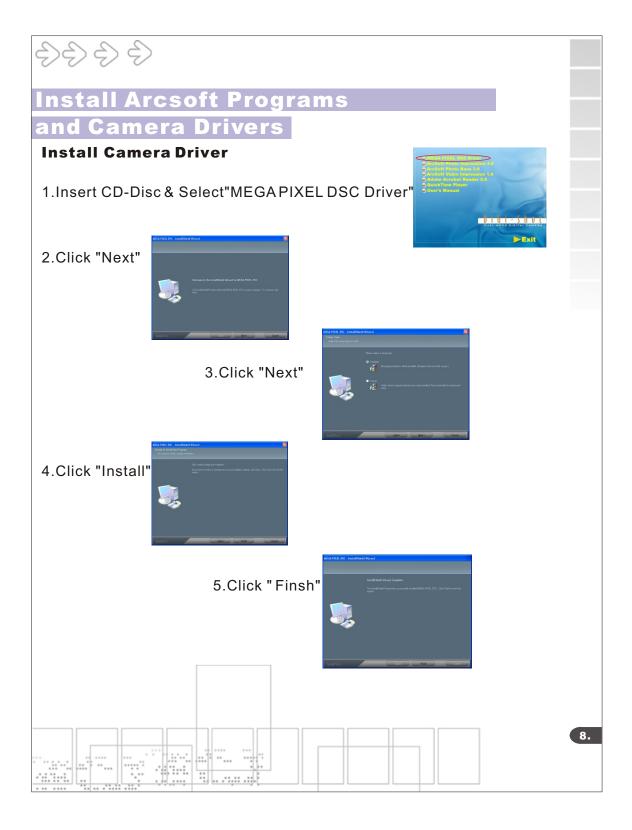

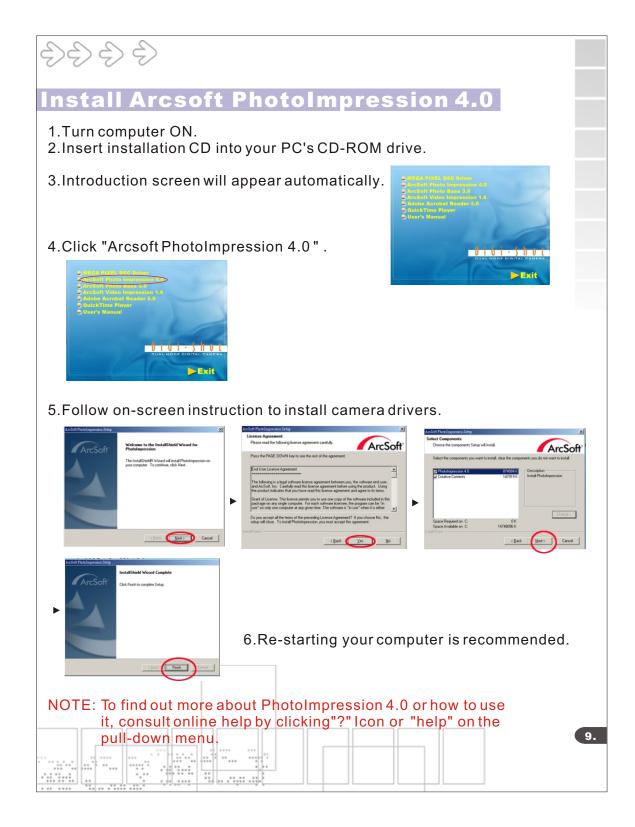

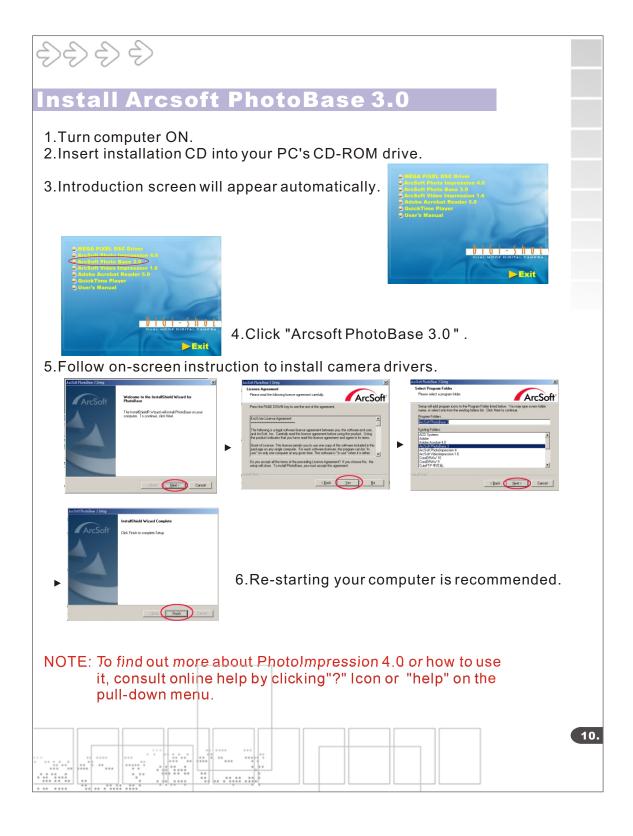

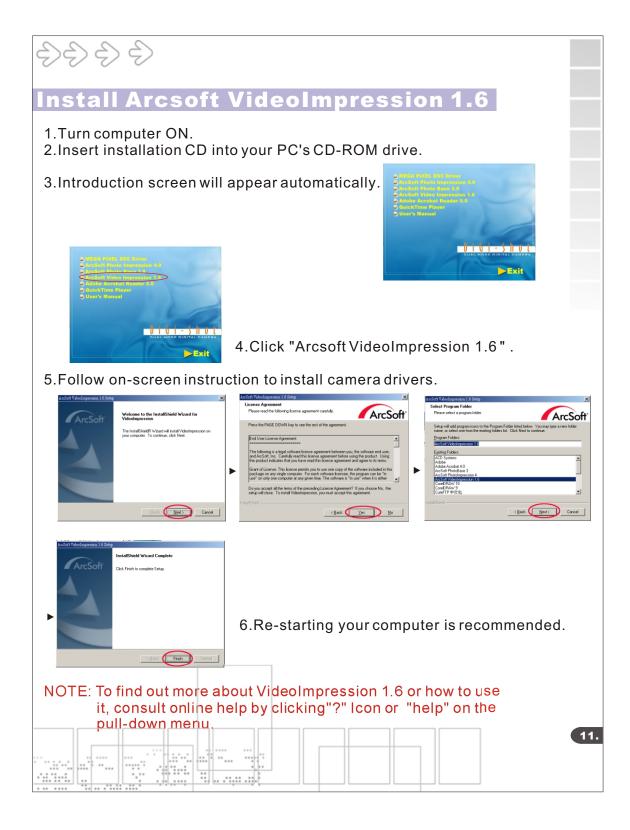

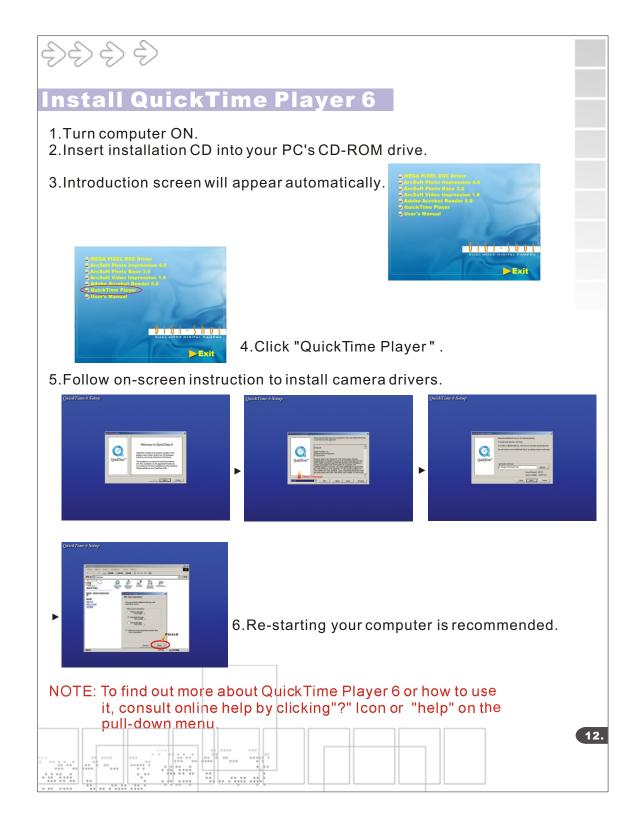

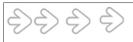

## Uninstall Application Programs

- 1.Search through Start > Programs > AcroSoft> PhotoImpression 4.0 >Uninstall.
- 2.Follow on-screen instruction to uninstall software.

| 13. |
|-----|
|     |
|     |
|     |

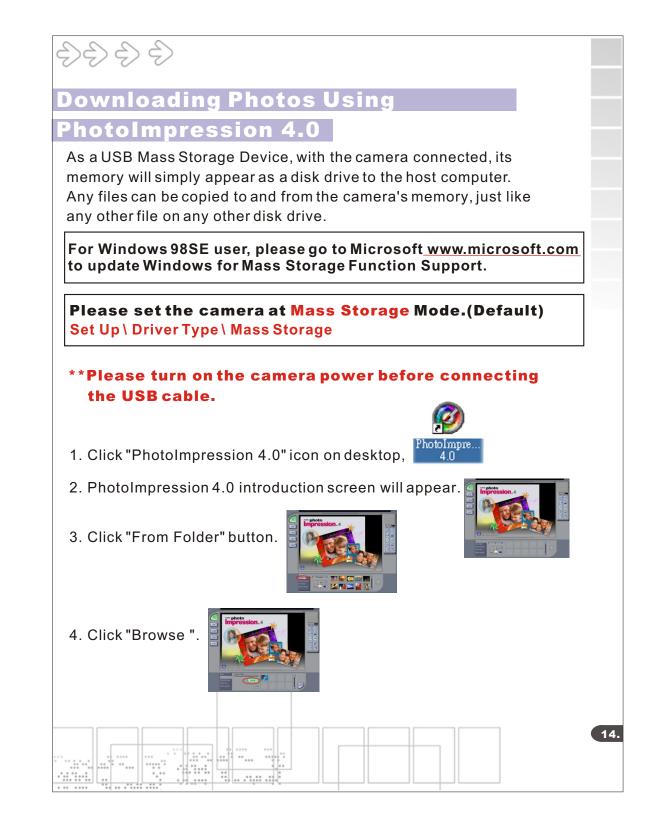

| $ \begin{array}{c} \begin{array}{c} \begin{array}{c} \\ \end{array} \end{array} \end{array} \end{array} \\ \begin{array}{c} \end{array} \end{array} \\ \end{array} \end{array} $ |
|----------------------------------------------------------------------------------------------------|
| Downloading Photos Using                                                                                                    |
| PhotoImpression 4.0                                                                                                    |
| 5. Click "D:\ or G:\(Mass Storage Disk)DCIM" and OK.                                                                                                    |
| 6. Use editing tools available on-screen to modify image(s).                                                                                                    |
|                                                                                                    |
|                                                                                                    |
|                                                                                                    |
|                                                                                                    |
|                                                                                                    |
|                                                                                                    |
|                                                                                                    |
|                                                                                                    |
|                                                                                                    |
|                                                                                                    |
|                                                                                                    |
|                                                                                                    |
|                                                                                                    |
|                                                                                                    |
|                                                                                                    |

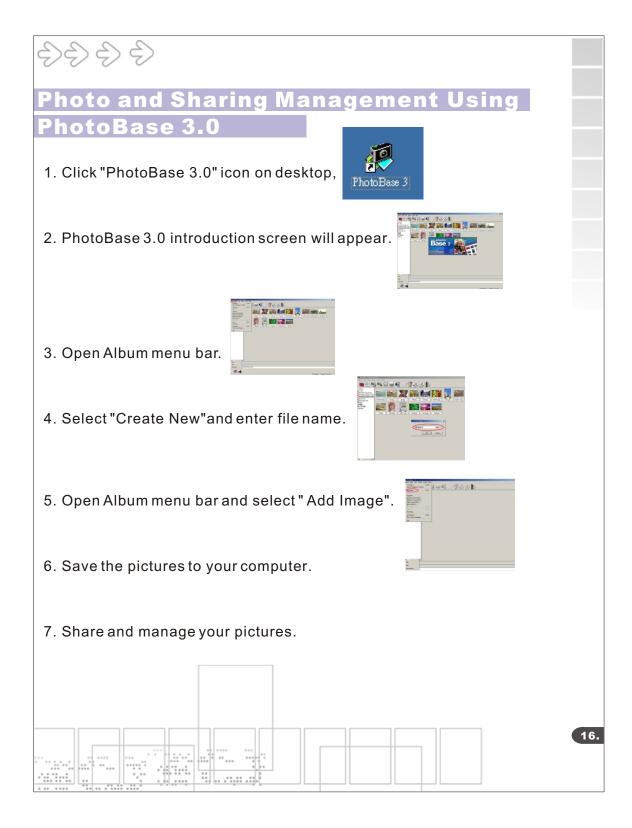

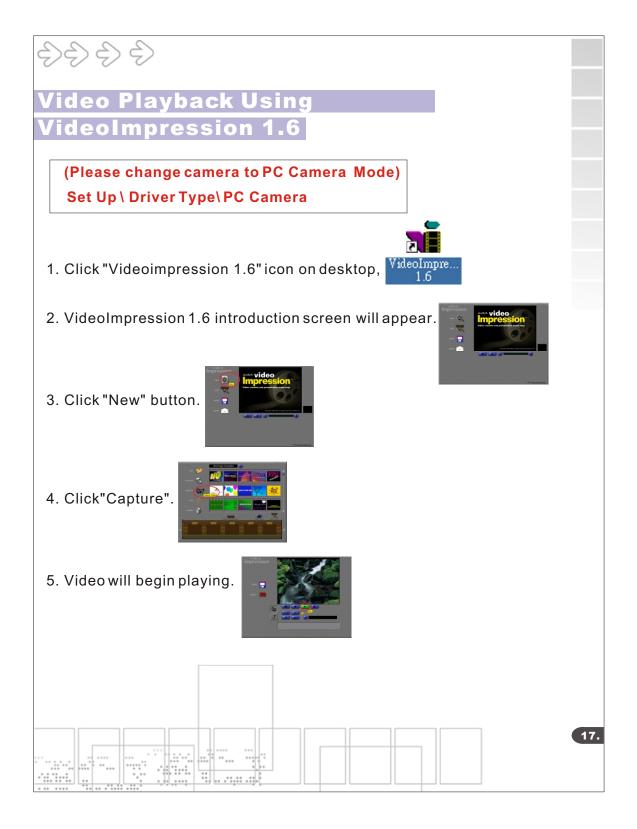

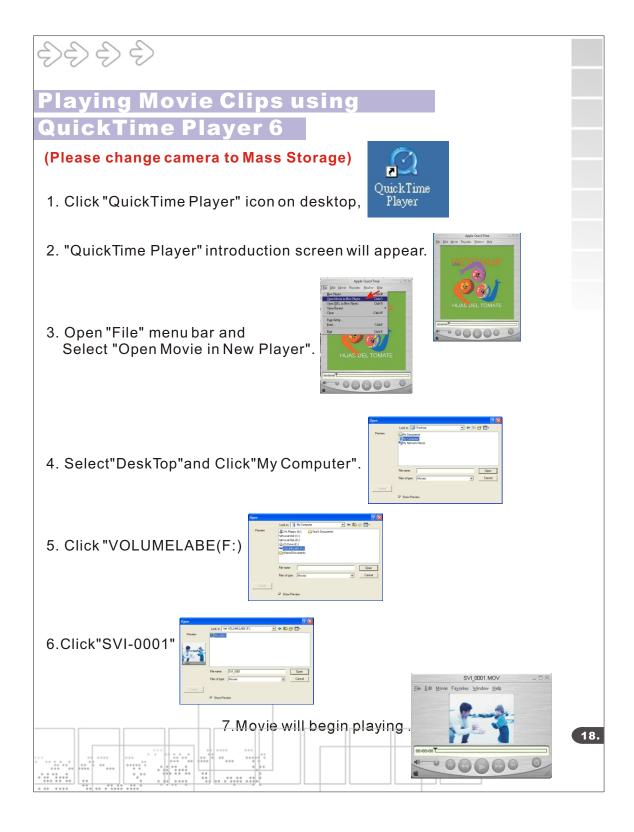

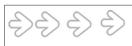

# Specifications

| <ul> <li>Image Sensor</li> <li>Lens Specification</li> </ul> | CMOS 1600x1200 pixels<br>F2.8, Sensor area 1/2".   |  |
|--------------------------------------------------------------|----------------------------------------------------|--|
|                                                              | F=8.64mm(43 mm equiv), view angle 54               |  |
| •O/S                                                         | Microsoft Windows 98SE/2000/ME/XP                  |  |
| •White Balance                                               | Auto/Manual(day light/cloudy/tungsten/fluorescent) |  |
| <ul> <li>Exposure Control</li> </ul>                         | Auto                                               |  |
| <ul> <li>Frame Rate-Video Mode</li> </ul>                    | VGA 640x480 pixels 9 fps                           |  |
|                                                              | QVGA 320x240 pixels 25-30 fps                      |  |
| <ul> <li>Stores Picture-</li> </ul>                          | 1920x1440 pixels(Super Fine) up to24 pictures      |  |
| Still Picture Mode(Based                                     | 1600x1200 pixels(Fine) up to 35pictures            |  |
| on 8MB Flash Memory)                                         | 1280x 960 pixels(Normal) up to 52 pictures         |  |
|                                                              | 800x600 pixels(Economy) up to 140 pictures         |  |
| PC Interface                                                 | USB                                                |  |
| <ul> <li>Fixed Focus Lens</li> </ul>                         | 1m~infinity                                        |  |
| • Storage                                                    | 8MB Flash Memory + Secure Digital Card             |  |
|                                                              | (card not included)                                |  |
| •Compression                                                 | JPEG                                               |  |
| •Display                                                     | 1.5" Color TFT LCD                                 |  |
| •Zoom                                                        | 4X Digital                                         |  |
| Movie Clip                                                   | QVGA 320x240 pixels up to 30 seconds. @30fps       |  |
| Video Output                                                 | NTSC or PAL                                        |  |
| <ul> <li>Power Source</li> <li>Dimensions</li> </ul>         | AAA1.5V x 2(not included)<br>88mm x 60mm x 20mm    |  |
| Dimensions                                                   |                                                    |  |
|                                                              |                                                    |  |
|                                                              |                                                    |  |
|                                                              |                                                    |  |
|                                                              |                                                    |  |
|                                                              |                                                    |  |
|                                                              |                                                    |  |
|                                                              |                                                    |  |
|                                                              |                                                    |  |
|                                                              |                                                    |  |
|                                                              |                                                    |  |
|                                                              |                                                    |  |
|                                                              |                                                    |  |

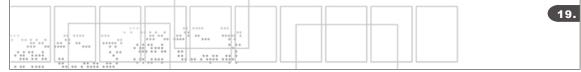